## **GUÍA PASO A PASO**

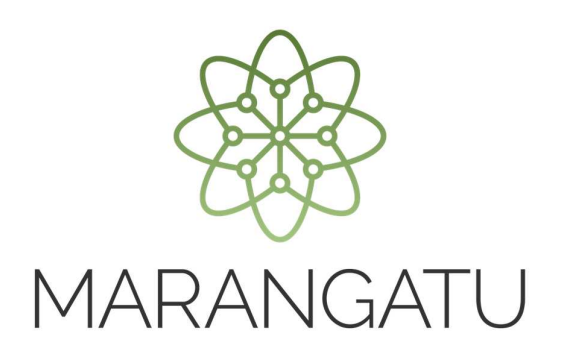

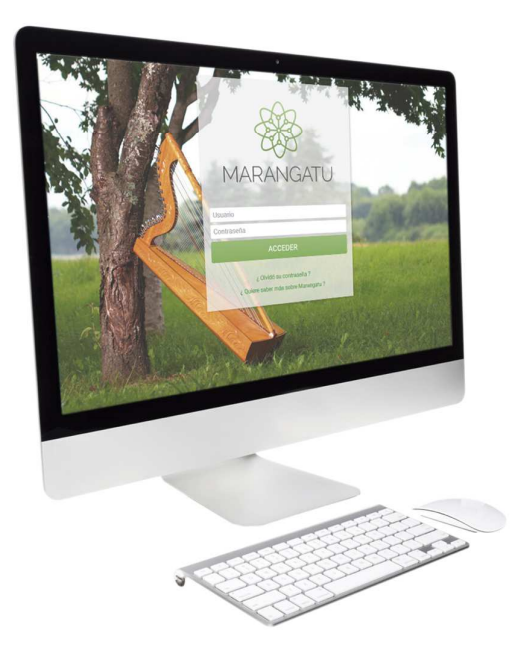

### **Cómo realizar Renovación de Habilitación (Imprenta)**

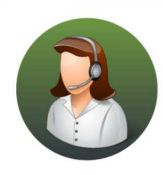

Para consultas o más información comuníquese con el Call Center al (021) 417 7000

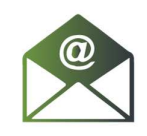

O escríbanos a la dirección de correo consulta@set.gov.py

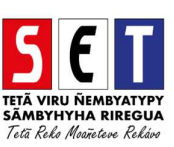

# GUÍA PASO A PASO

• *Paso 1 -* Ingrese al *Marangatu* con el Usuario y Clave de Acceso.

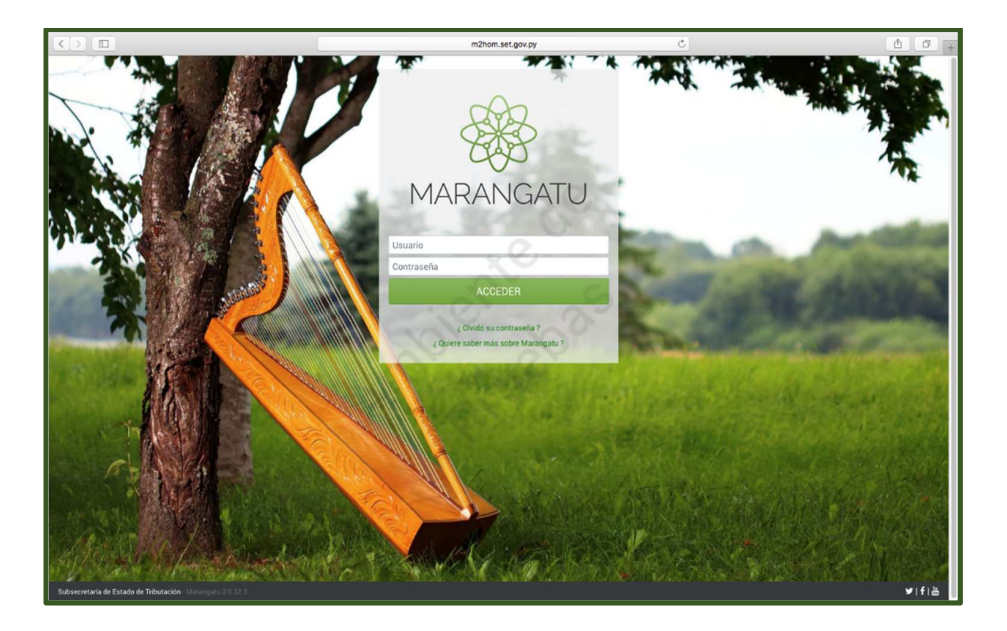

• *Paso 2 -* Luego, en la opción de Búsqueda del menú principal, escriba la opción Renovación de Habilitación y apriete la tecla Enter; seleccione la opción *Renovación de Habilitación.* 

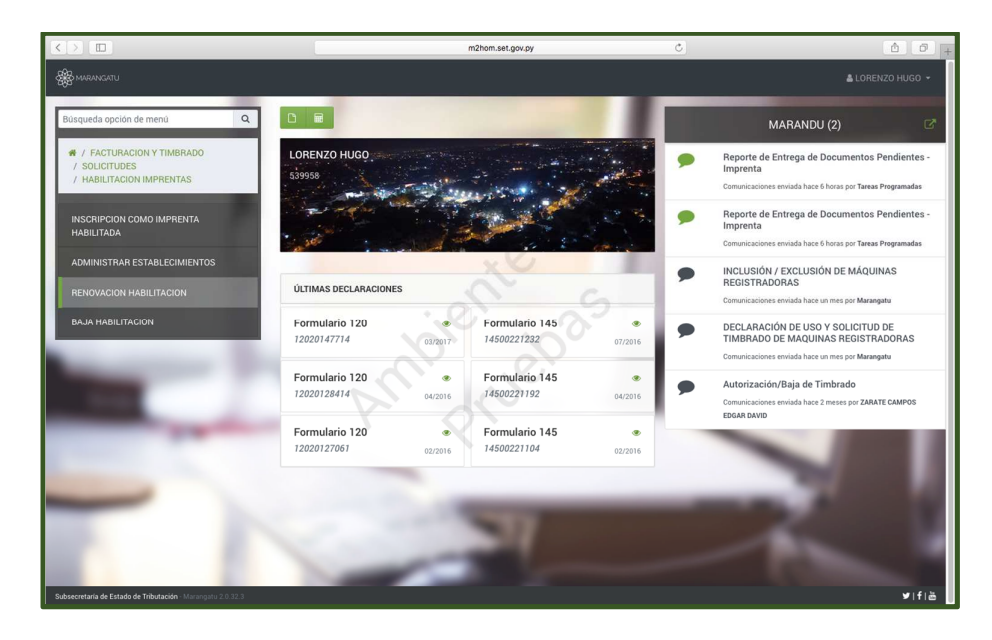

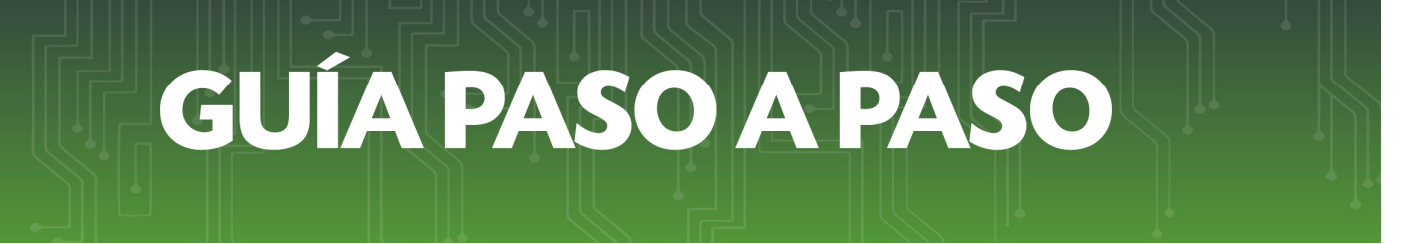

• *Paso 3 –* Seguidamente, el sistema desplegara la confirmación del RUC, debe presionar la opción *Continuar.*

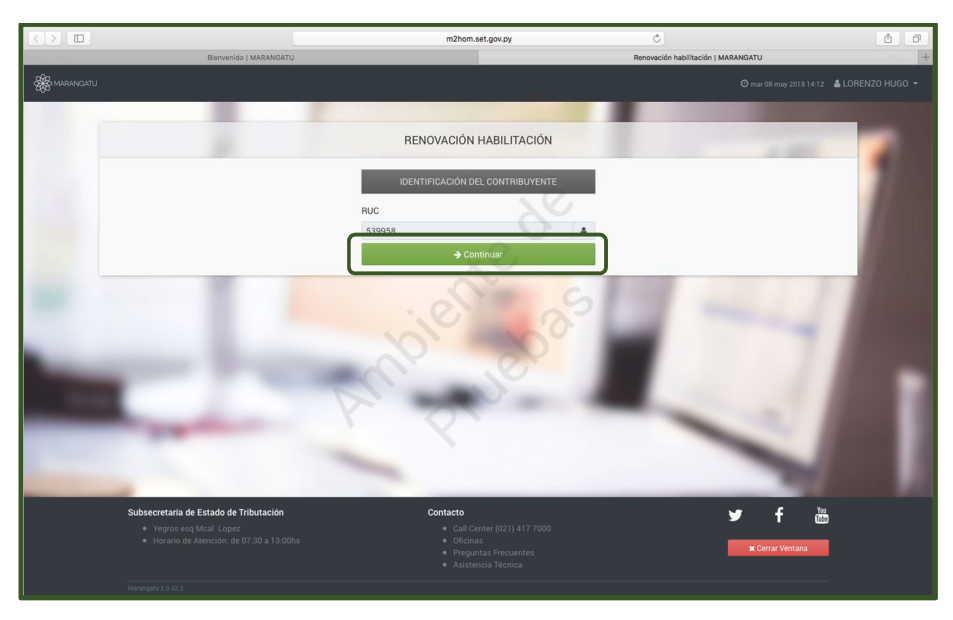

• *Paso 4–* Luego, el sistema le pedirá llenar o verificar los campos en color amarillo referentes a los datos complementarios, si la información no se ha modificado seleccione la opción *Presentar Solicitud,* caso contrario actualice la información y luego envíe la solicitud.

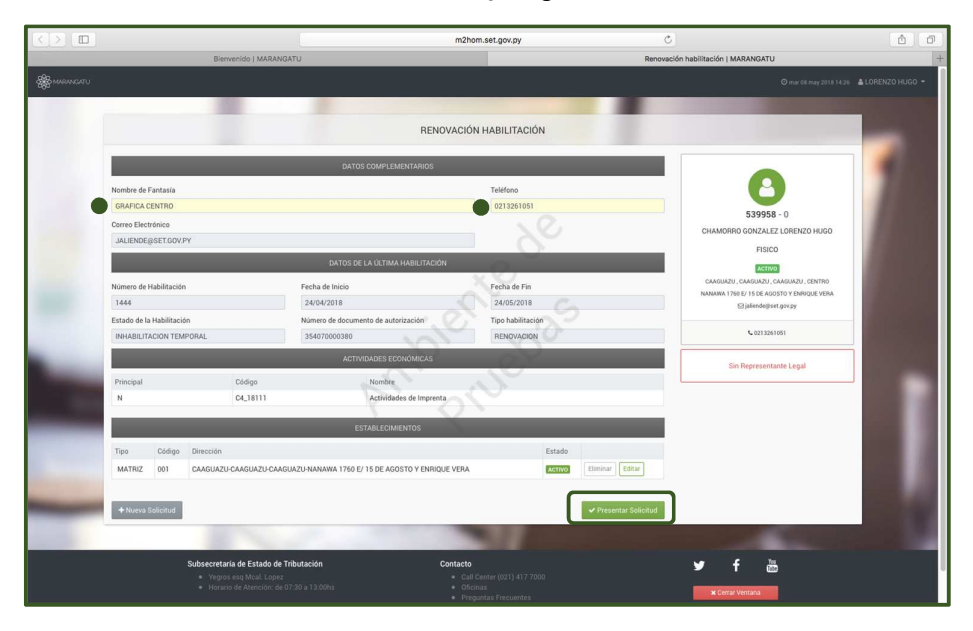

# **GUÍA PASO A PASO**

• *Paso 5 –* Posteriormente, el sistema desplegará la Solicitud de Edición o Inclusión de nuevas maquinarias para lo cual debe llenar los campos en color amarillo y presionar la opción *Guardar* y luego la opción *Guardar Establecimientos* en los casos que correspondan.

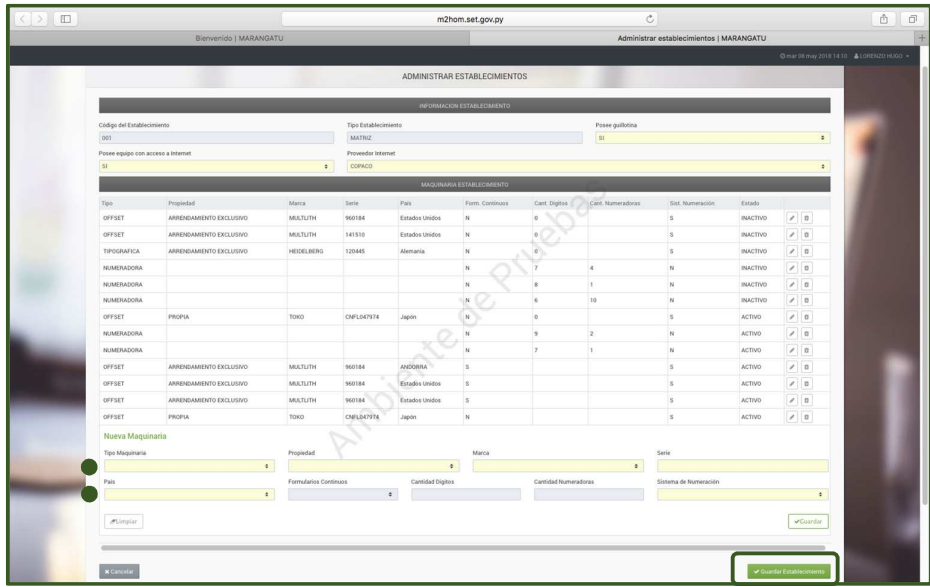

• *Paso 6 -* A continuación, el sistema desplegará la vista preliminar del formulario de solicitud de Renovación de Habilitación con los datos guardados y la opción *Confirmar Solicitud.* 

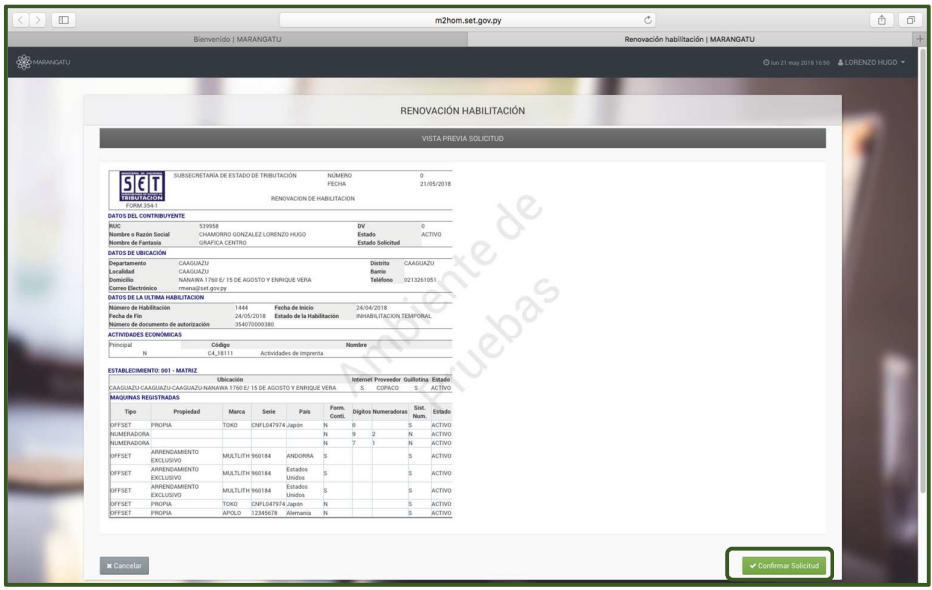

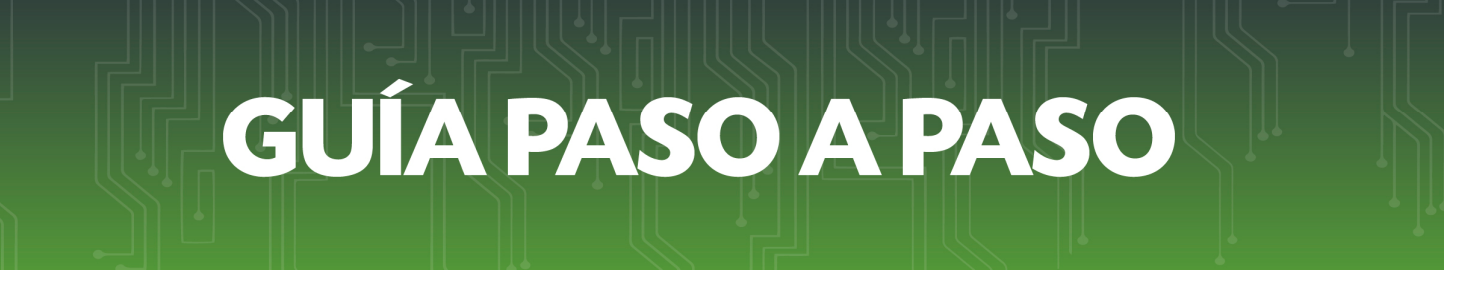

• *Paso 7 -* Para finalizar el proceso, visualizara el formulario de Solicitud de Renovación de Habilitación ya generada dentro del sistema.

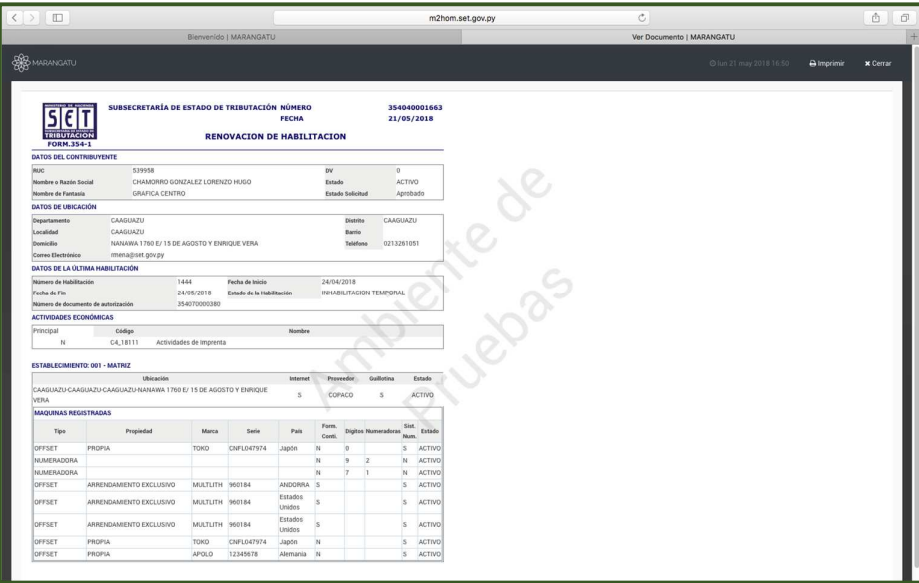

#### *Dirección de Asistencia al Contribuyente y de Créditos Fiscales*

Mayo 2018